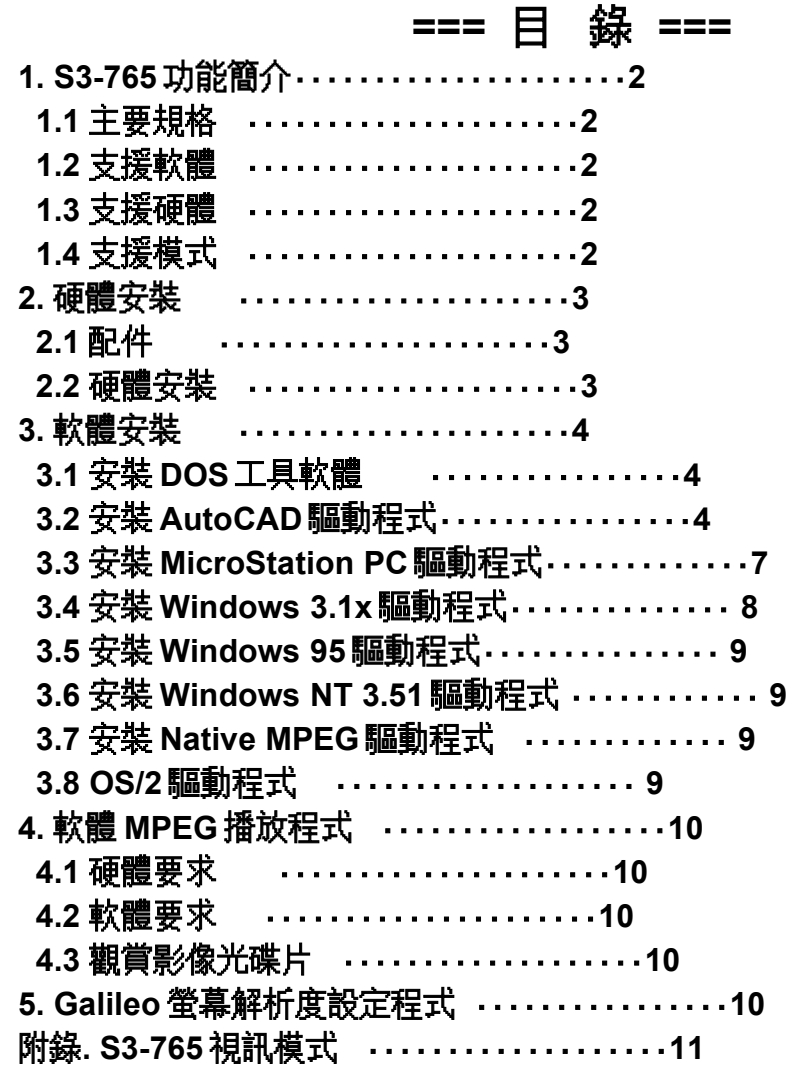

# **1. S3-765** 功能簡介

### *1.1* 主要規格

 **1.** 採用 **S3** 家族之 **86C765** 視窗加速晶片**,**內含 **64** 位元圖形加速器

- **2. 32** 位元之 **PCI** 匯流排
- **3. 1MB** 之影像記憶體**,**可擴充至 **2MB**
- **4. 32** 位元之數位類比轉換器
- **5.** 標準之映像輸出端子**,**支援所有廠牌之顯示器

### *1.2* 支援軟體

- **1. Windows 3.1,3.11,Windows 95** 及 **Windows NT**
- **2. ADI** 驅動程式**,**支援 **Autodesk** 出版之 **Autocad,3D Studio**
- **3. MicroStation PC 4.0/5.0**
- **4. Xing** 軟體 **MPEG** 播放程式
- **5. DCI** 驅動程式

### *1.3* 支援硬體

*1.4* 支援模式

硬體 **MPEG** 影像播放卡**(**選購配備**)**

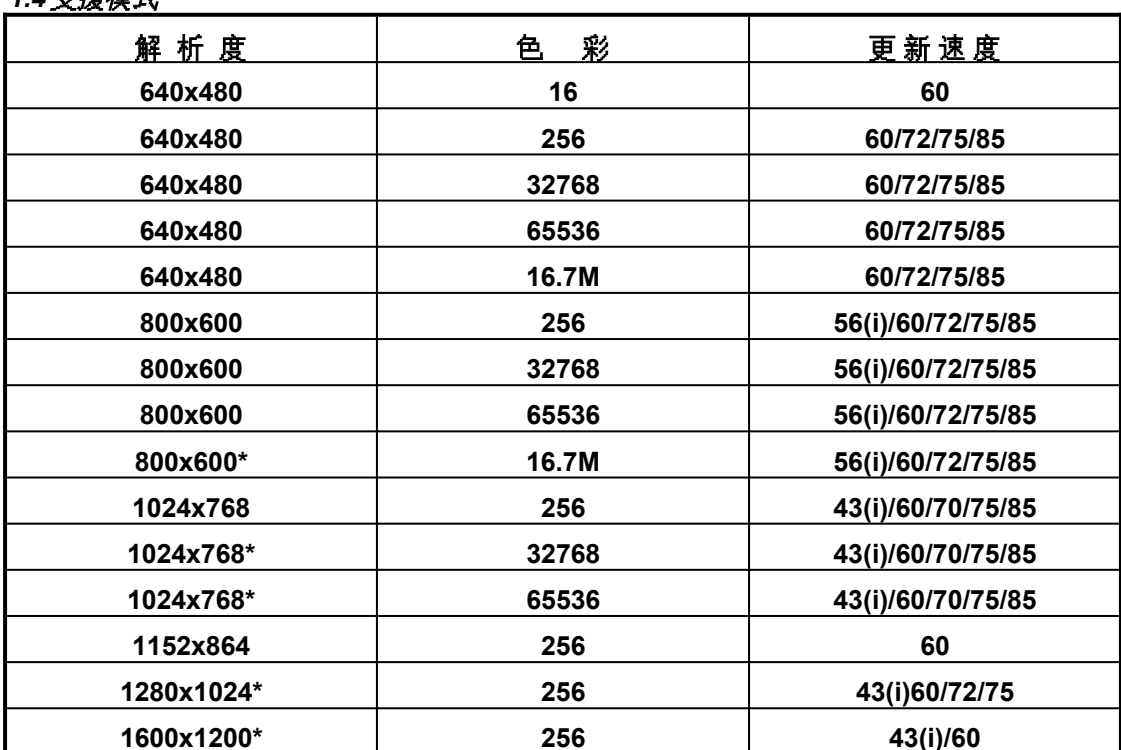

#### **\*** 表示需 **2MB** 之影像記憶體

**i** 表示為交錯掃瞄

# **2.** 硬體安裝

# *2.1* 配件

- **1. S3-765** 視窗加速卡
- **2.** 軟體磁片
- **3.** 安裝說明書

# *2.2* 硬體安裝

#### **1.** 關閉電腦電源

- **2.** 依電腦安裝說明打開電腦外殼
- **3.** 將 **S3-765** 視窗加速卡插入主機板上之 *PCI* 匯流排
- **4.** 裝回電腦外殼

# **3.** 軟體安裝

*3.1* 安裝 *DOS* 工具軟體

- **1.** 安裝 **DOS** 軟體請勿在 **Windows** 模式下執行
- **2.** 將內附標示**"***DOS and Windows 3.1x***"**磁片放磁碟機 **A(B)**內**,**並改變磁碟目錄
- **3.** 輸入**"***INSTALL A: C:***"**按下**"***Enter***"**鍵**,**螢幕出現下列畫面
- **4.** 使用鍵盤或滑鼠選擇所需安裝項目

**S3 Trio765 Install from a: to c:**

**==============================**

 **>1. Win3.1 and Utility**

- **2. AutoCAD Config**
- **3. MicroStation PC Driver**

 **4. Exit**

**Enter a choice (ESC will Abort): 1**

### *3.2* 安裝 *AutoCAD* 驅動程式

 **1.** 在 **3.1** 中選擇安裝 **2.AutoCAD Configure** 後**,**出現下列畫面

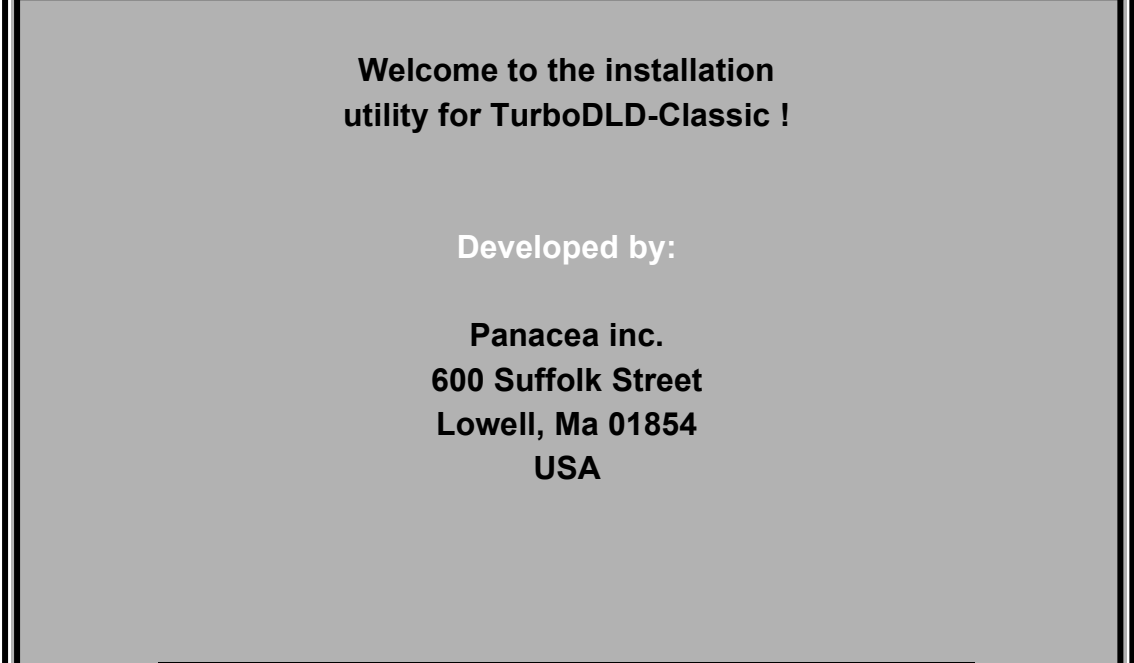

**Press [Esc] to quit, any other key to contiune ...**

- **2.** 依螢幕指示按下任一按鍵繼續或**[Esc]**鍵離開安裝程式
- **3.** 使用高亮度文字選擇目的磁碟位置**(**此時軟體會拷貝至目的磁碟內**),**按下**"***Enter***"**鍵繼續
- **4.** 選擇所使用 **AutoCAD** 版本**(**若安裝 **3D Studio** 時**,**請選**"***Release 10 or 11***"),**按下**"***Enter***"**

#### 鍵繼續

- **5.** 輸入安裝子目錄名稱**,**按下**"***Enter***"**鍵繼續
- **6.** 使用高亮度文字選擇所需加入之功能後**,**按下**"***Enter***"**鍵繼續
- **7.** *ADI 4.2* 驅動程式會安裝至所指定之子目錄內
- **8.** 離開安裝程式
- *3.2.1 AutoCAD Release 10/386 or 11*

確定在 **3.2** 中所有設定無誤後

- **1.** 進入 **AutoCAD** 子目錄內
- **2.** 輸入**"***ACAD -R***"**
- **3.** 選擇功能 **5,**設定 **AutoCAD**
- **4.** 選擇功能 **3,**設定螢幕顯示驅動程式
- **5.** 在 訊息**"***Do you want to select...***"**後**,**按下**"***Y***"**鍵繼續
- **6.** 選擇功能 **1,**在所有螢幕顯示驅動程式中選擇**"***ADI P386 4.0/4.1 display***(AutoCAD 11)"** 或 **"***ADI P386***(AutoCAD 10)"**
- *3.2.2 AutoCAD 12 or 13(DOS protected Mode)*

確定在 **3.2** 中所有設定無誤後

- **1.** 進入 **AutoCAD** 子目錄內
- **2.** 輸入**"***ACAD -R***"**
- **3.** 選擇功能 **3,**設定 **AutoCAD**
- **4.** 在 訊息**"***Do you want to select...***"**後**,**按下**"***Y***"**鍵繼續
- **6.** 在所有螢幕顯示驅動程式中選擇**"***TurboDLD Classic v.X by Panacea Inc.***"**然後會出現 **TurboDLD** 功能設定畫面**,**依照畫面指示說明設定驅動程式
- *3.2.3 AutoCAD 12 or 13 AVE Render*

確定在 **3.2** 中所有設定無誤後

- **1.** 在 **AutoCAD** 命令提示下輸入**"***RCONFIG***"**進入 **Render** 設定選單**.**選擇功能 **2,** *Configure Rendering.*在訊息**"***Select Different Rendering Device...***"**後按下**"***Y***"**鍵**.**
- **2.** 選擇功能 **1,"***P386 Combined Display/Rendering Driver***",** 然後會出現 **TurboDLD** 功能設定畫面**,**依照畫面指示說明設定驅動程式
- **3.** 考慮以下情形選擇 *Viewpoint Rendering* 或 *Full Screen Rendering*  **‧**在單一螢幕系統下**,**所有列出 *Rendering* 之螢幕解析度應與 *Full Screen Rendering* 有相容性
	- **‧***Viewpoint Rendering* 解析度是由螢幕驅動程式控制**,**選擇與螢幕顯示相同之解析度  **‧**在雙螢幕系統下無法使用 *Full Screen Rendering*
	- **‧**當選擇單一螢幕 **16** 色解析度之下時**,**系統會要求使用 *Full Screen Rendering*

#### 當第一次設定 **AVE Render** 時**,**系統會要求選擇硬體拷貝裝置

**4.** 離開設定目錄**,**按下**"***Enter***"**或**"***Y***"**鍵儲存你的設定並回到 **AutoCAD** 命令提示下

*3.2.4 3D Studio 1.0* 版本

#### 在 **3.2** 中選擇**"Release 10 or 11",ADI** 驅動程式會安裝至  **\TURBODLD** 子目錄內

- **1.** 進入 **3DS** 之子目錄內
- **2.** 利用文書編輯軟體將 *3DS.SET* 檔案做作以下之更改

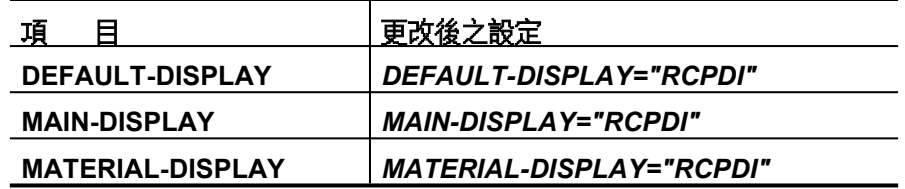

注意**:**若上列參數前有**" ; "**符號時需刪除

- **3.** 儲存變更後之 *3DS.SET* 檔案
- **4.** 進入 **TURBODLD** 子目錄內 **run PANA3DS.bat** 設定 **driver** 路徑
- **5.** 進入 **3DS** 之子目錄內**,** 並將 **3DS** 目錄內之 **3DS.CFG** 或 **3DADI.CFG** 檔案刪除
- **4.** 此時 **run 3DS ,**畫面會進入 **ADI driver CONFIGURE** 及 **TurboDLD** 設定畫面
- **5.** 參考 **3.2.6** 之指示設定螢幕驅動程式及解析度
- **6.** 如需要再一次變更螢幕解析度**,**重複步驟 **5** 至 **7**
- *3.2.5 3D Studio 2.0,3.0* 及 *4.0* 版本

#### 在 **3.2** 中選擇**"Release 10 or 11",ADI** 驅動程式會安裝至  **\TURBODLD** 子目錄內

- **1.** 進入 **3DS** 之子目錄內
- **2.** 利用文書編輯軟體將 *3DS.SET* 檔案做作以下之更改

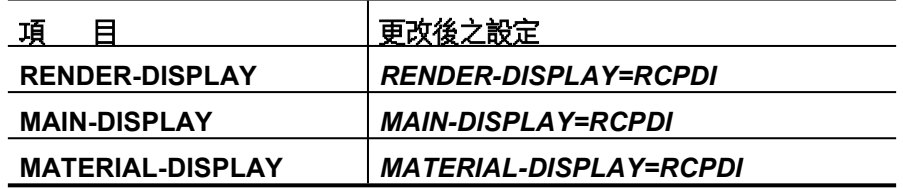

注意**:**若上列參數前有**" ; "**符號時需刪除

- **3.** 儲存變更後之 *3DS.SET* 檔案
- **4.** 進入 **TURBODLD** 子目錄內 **run PANA3DS.bat** 設定 **driver** 路徑
- **5.** 進入 **3DS** 之子目錄內**,** 並將 **3DS** 目錄內之 **3DS.CFG** 或 **3DADI.CFG** 檔案刪除
- **4.** 此時 **run 3DS ,**畫面會進入 **ADI driver CONFIGURE** 及 **TurboDLD** 設定畫面
- **5.** 參考 **3.2.6** 之指示設定螢幕驅動程式及解析度
- **6.** 如需要再一次變更螢幕解析度**,**重複步驟 **5** 至 **7**
- *3.2.6 3D Studio Device* 驅動裝置設定
- **1.** 在進入 **3D Studio** 前建議做以下之設定  **SET DLDCFG=C:\TURBODLD**

 **SET DSPADI =C:\TURBODLD\RCTURBOC.EXP**

 **SET RCPADI =%DSPADI%**

 **SET RDPADI =%DSPADI%** 

- **2.** 當 **TurboDLD** 設定畫面出現時**,**按下**"***Enter***"**鍵**.**依照說明對話盒之指示**,**使用鍵盤之
	- 上**,**下 箭頭鍵或 *PgUP,PgDn* 鍵選擇  **‧**最小模式設定下**,**選擇 **Graphics Board** 及螢幕解析度  **‧**詳細模式設定下**,**在所有目錄中選擇合適之項目 注意**:**在任何目錄中可按**"***?***"**鍵取得安裝說明
- *3.2.7 AutoShade 2 with Render Man*

確定在 **3.2** 中所有設定無誤後

- **1.** 進入 **AutoShade** 子目錄內**,**輸入**"***SHADE /R***"**啟動 **Auto Shade**
- **2.** 選擇功能 **2,(***P386 Autodesk Device Interface display driver***).**畫面即顯示設定目錄**.** 依照指示選擇**"***Graphics Board/Resolution***"**目錄
- **3.** 選擇功能 **2,(***P386 Autodesk Device Interface rendering driver***).**畫面即顯示 *Rendering* 設定目錄**,**選擇合適之螢幕解析度及色彩後回到主目錄**,**儲存變更後之設定及 離開設定程式**.**

### *3.3* 安裝 *Microstation PC* 驅動程式

 **1.** 在 **3.1** 中選擇安裝 **MicroStation PC Driver,**出現下列畫面

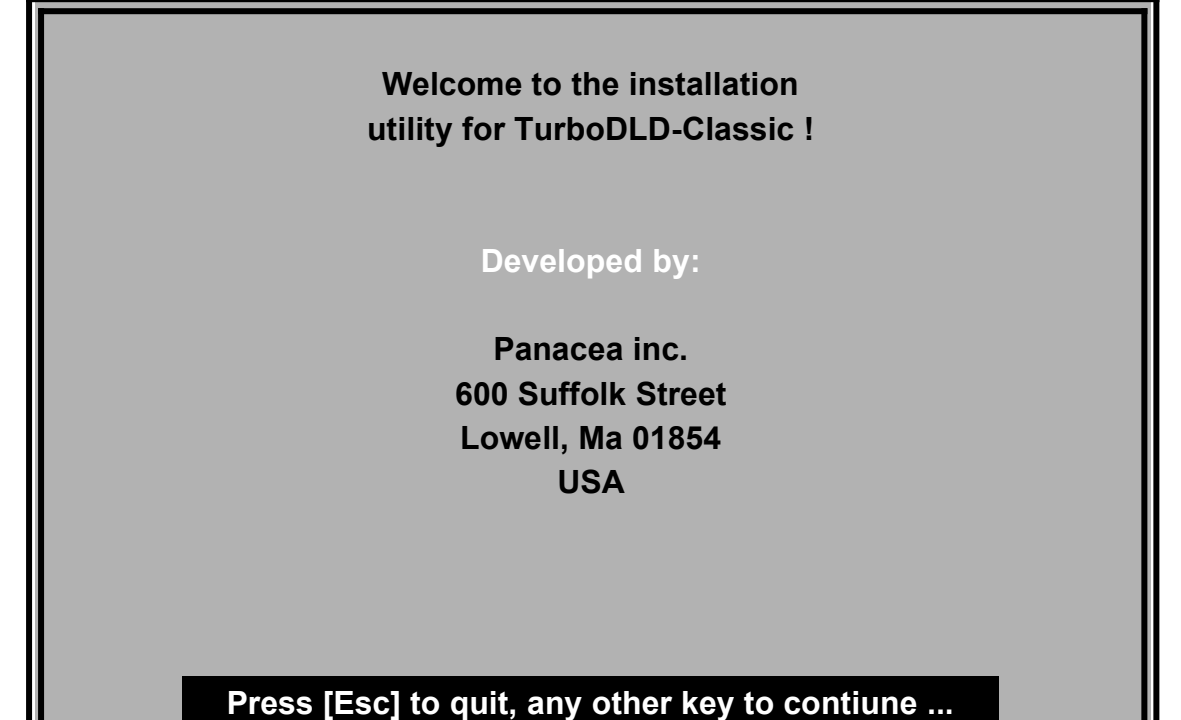

#### **2.** 使用鍵盤或滑鼠選擇所需安裝項目

- **3.** 使用高亮度文字正確的 **MicroStation** 版本**,**按下**"***Enter***"**鍵繼續
- **4.** 輸入安裝子目錄名稱**,**按下**"***Enter***"**鍵繼續
- **5.** 使用高亮度文字選擇所需加入之功能後**,**按下**"***Enter***"**鍵繼續
- **6. PanaStation** 驅動程式會安裝至所指定之子目錄內
- **7.** 離開安裝程式
- **8.** 依 **MicroStation** 使用說明設定所需之螢幕驅動程式

### *3.4* 安裝 *Windows 3.1x* 驅動程式

安裝在 **Windows 3.1x** 下之驅動程式有螢幕驅動程式**,Galileo** 工具程式及 **Refresh** 工具 程式等**.**請注意勿在 **Windows** 模式及 **Windows 95** 下執行**,**否則會產生當機

- **1.** 在 **3.1** 中選擇**'***1. Win3.1 and Utility***"**按下**"***Enter***"**鍵**,**此時會將驅動程式拷貝至硬碟內 注意**:**拷貝動作可能持續好幾分鐘**,**請勿重新開機
- **2.** 驅動程式安裝後出現以下畫面**(**若離開後想重新安裝**,**請進入**"***C:\S3\_765\DOSWIN***"**內**,**輸入**"***INSTALL***"**即可)

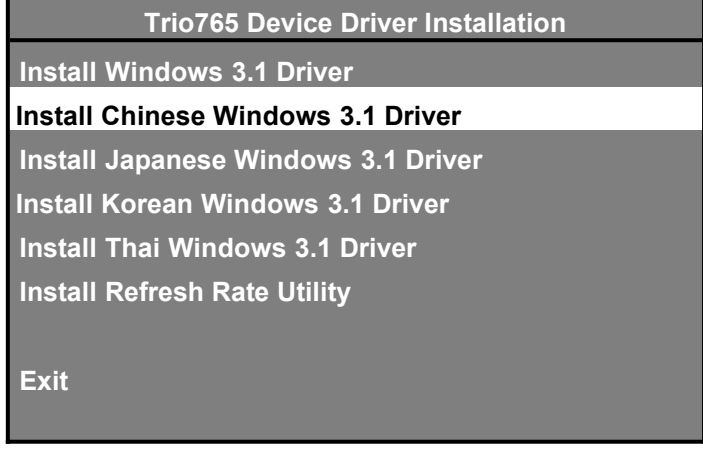

- **3.** 選擇所要安裝之項目依序完成安裝
- **4.** 離開 **Windows** 安裝程式

當安裝完 **windows 3.x** 驅動控制後**,**安裝程式會同時安裝名叫 **GALILEO** 螢幕控制

- 程式**,**此時你可以利用 **GALILEO** 螢幕控制程式來選擇所需要之解析度**,**色彩及
- 更新速度

### *3.5* 安裝 *Windows 95* 驅動程式

 **S3-765** 完全符合 **Windows 95,**在進入 **Windows 95** 時系統會顯示找到新的硬體**,**此時可 依螢幕指示完成設定**,**亦可依下列步驟完成設定

**1.** 進入 **Windows 95,**啟動**"**控制臺**",**在控制臺內選取**"**顯示器**"**項目

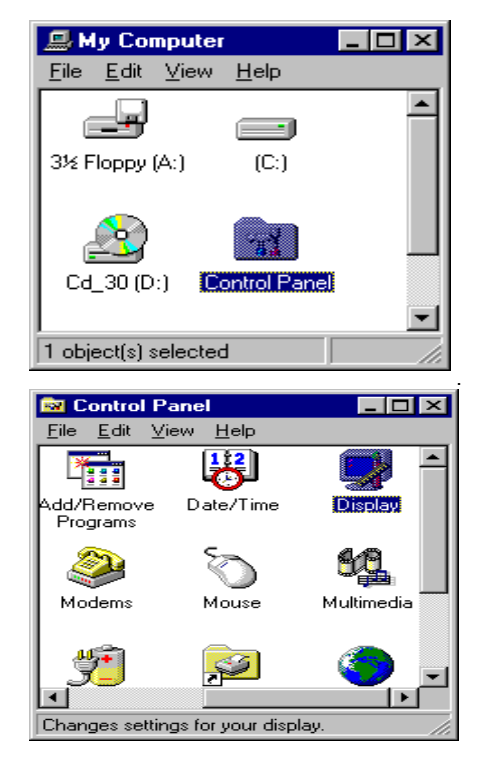

#### **2.** 選取**"**設定值**",**選取表內之**"**變更顯示類型**"**

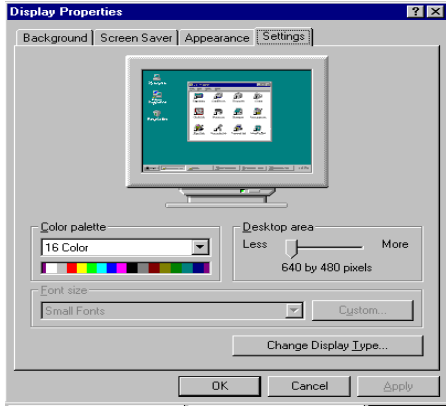

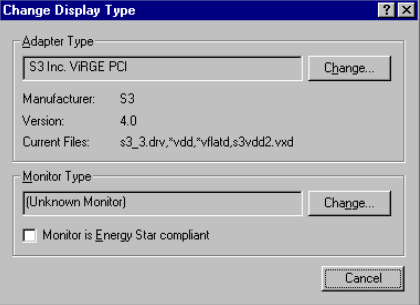

 **3.** 在配接卡類型內選取**"**變更**"**項目**,**此時螢幕出現視訊卡類型**,**按下**"**從磁片安裝**"**項目**,**依螢 幕顯示將標有**"** *Windows 95* **"**之磁碟片放進磁碟機內**,**改變 目錄為 *A:\WIN95* 按下**"**確定**"**鈕後**,**螢幕顯示視訊卡類型**,**選擇**"***S3 Tri64V+ PCI***",**按下  **"**確定**"**鈕開始安裝驅動程式**.**

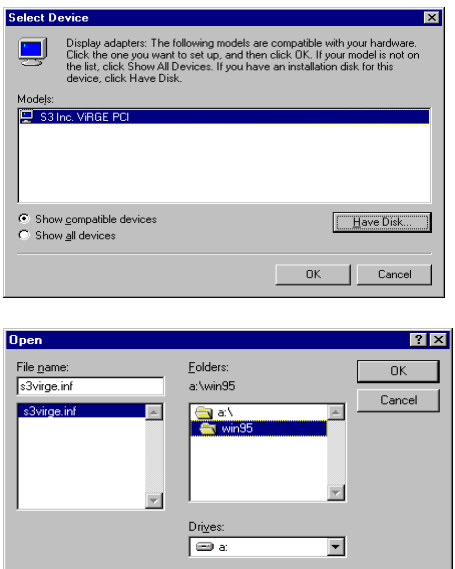

#### **4.** 安裝完成後按下**"**關閉**"**鈕

 **5.** 按下**"**套用**"**或**"**確定**"**鈕**,**並重新啟動 **Windows 95** 以完成安裝手續

#### *3.6* 安裝 *Windows NT 3.51* 驅動程式

 **Windows NT** 安裝程式在**"***Windows NT 3.51* **"**磁碟片內**,**請進入  **Windows NT** 並依指示進行安裝

#### *3.7* 安裝 *Software MPEG* 驅動程式

- **1.** 安裝 **MPEG** 驅動程式須在 **Windows** 模式下安裝
- **2.** 將標有**"***X'ing MPEG***"**之磁碟片放入磁碟機內
- **3.** 執行**"***SETUP.EXE***"**
- **4.** 依照螢幕指示完成安裝

**5. X'ing MPEG 1.3/1.4** 使用環境在 **windows 3.x** 下**,**才能得到最佳效果 如使用環境在 **windows 95** 下效果較差

如需再 **windows 95** 環境下安裝 **Xing Software MPEG** 建議使用 **3.x** 以上版本**(3.x** 以上版本在 **windows 3.x** 環境下無法安裝**)**

### *3.8 OS/2* 驅動程式

本產品未付有 **OS/2** 之驅動程式**,**如有需要請洽就近經銷商索取

# **4.** 軟體 **MPEG** 播放程式

#### *4.1* 硬體需求

- **1. CPU** 至少為 **Pentium 90** 或更快之 **CPU**
- **2.** 主記憶體 **8MB** 以上
- **3.** 影像記憶體 **1MB** 以上
- **4. 2** 倍速以上之 **CD-ROM**

#### *4.2* 軟體需求

- **1. Windows 3.1,3.11** 或 **Windows 95**
- **2. Video for Windows 1.1E(Windows 95** 已付有**)**
- **3.** 相容 **Windows** 之聲霸卡
- **4.** 符合 **MPEG-1** 規格之影像光碟片

#### *4.3* 觀賞影像光碟片

- **1.** 在 **Windows** 模式下啟動**"**媒體播放程式**",**使用**"**裝置**"**項之**"***Xing-MPEG CD-i Movie Driver***" ,**即自動搜尋影像光碟
- **2.** 啟動**"***XingMPEG Player"*程式**,**選擇**"**檔案**"**中之**"***Open CD-i Movie***",**即自動搜尋影像光碟 片
- **3. S3-765** 支援 **DCI(Display Control Interface),**在 **Windows** 模式下**,**可使軟體 **MPEG** 播放 得到較佳之效果**,**請確定在**"***MPEG Driver Setup***"**中之**"***Use DCI if Available***"**項目前加 上**"***×***"**記號

# **5. Galileo** 螢幕解析度設定程式

本設定程式僅適用於 **Windows 3.1,3.11** 模式

- **1.** 執行 **Windows 3.1** 在程式管理員中選擇**"***Galileo***"**程式組**,**執行**"***Galileo***"**程式**.**
- **2.** 利用滑鼠決定所需之螢幕解析度及色彩
- **3.** 設定完成後需重新啟動 **Windows** 才能更新螢幕驅動程式

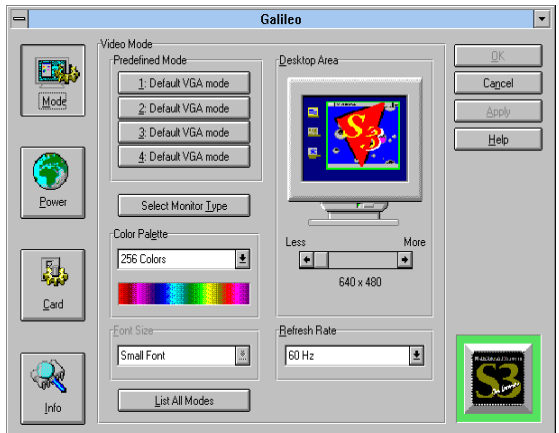

# 附錄**. S3-765** 視訊模式

# **1.** 符合 **IBM** 標準視訊模式

### **2. S3-765** 增強視訊模式列表如下

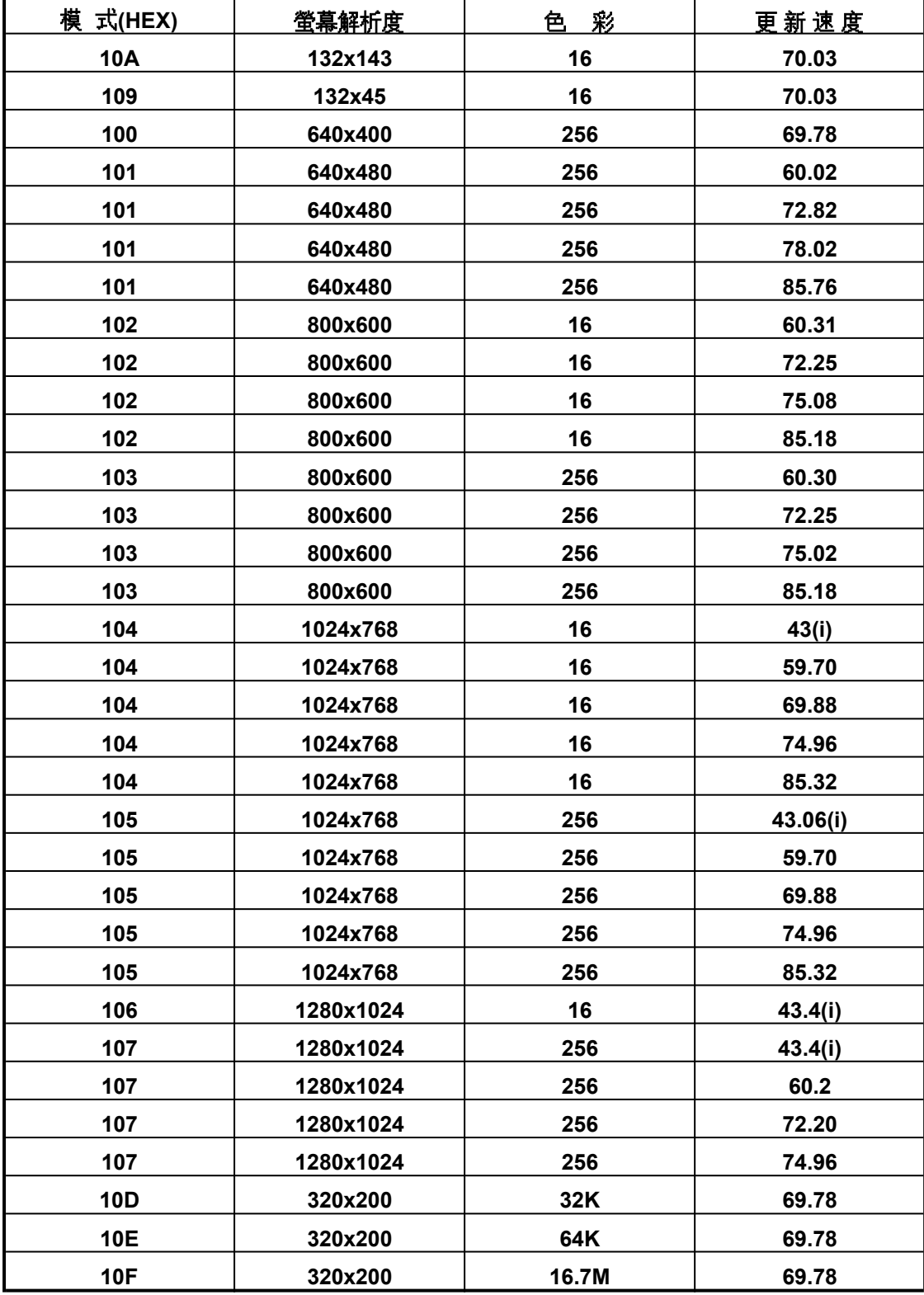

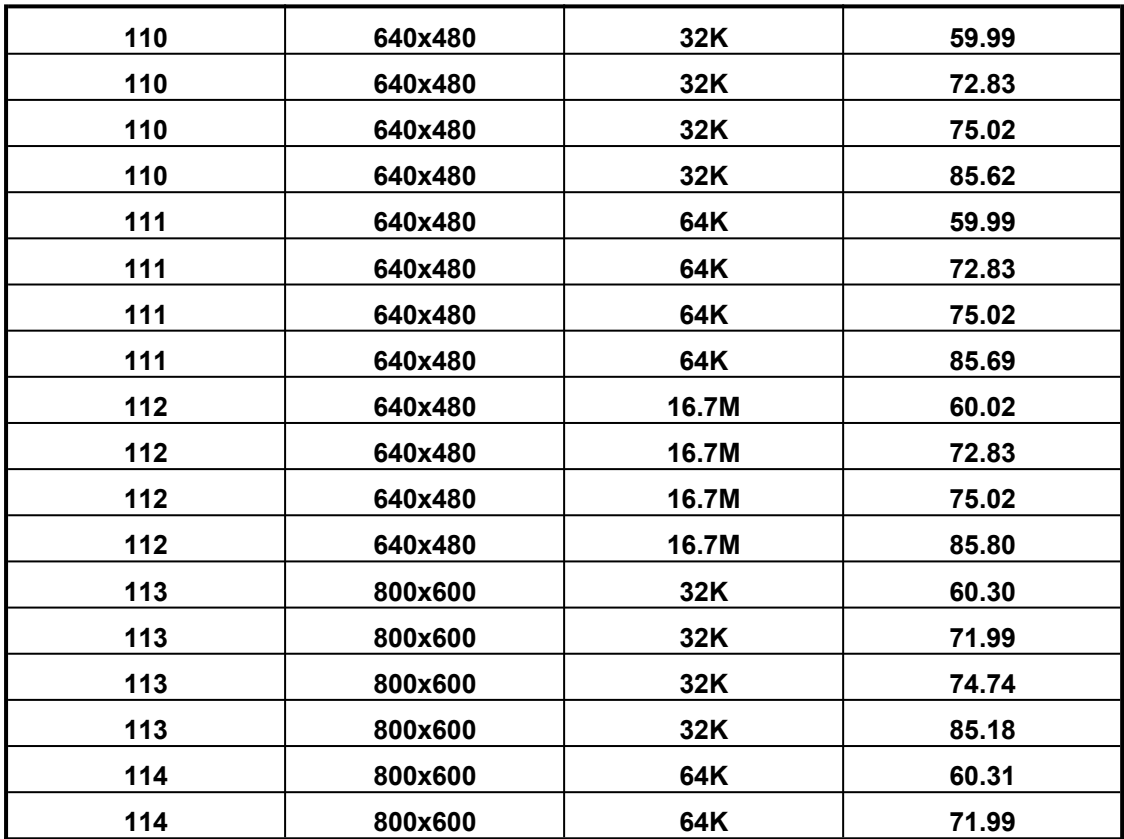

出現在本目錄中的廠商名稱及註冊商標皆為該公司所有。